# Настройка средств оплаты

- [Порядок вывода средств оплаты на экране кассира](#page-2-0)
- [Ограничение максимальной суммы оплаты, которую может ввести кассир](#page-4-0)
- [Быстрый выбор средства оплаты на клавиатурной кассе](#page-5-0)
- [Автозапуск средства оплаты](#page-7-0)
- [Выборочная регистрация номеров купюр](#page-9-0)

Перечень [средств оплаты](https://manual.retail-soft.pro/pages/viewpage.action?pageId=50616302), которые могут быть применены на кассе, определяется в настройках [кассового сервера](http://ukm5-server/#login) по адресу: Магазин - Типы касс. Нужно выбрать тип кассы и нажать кнопку Настройки:

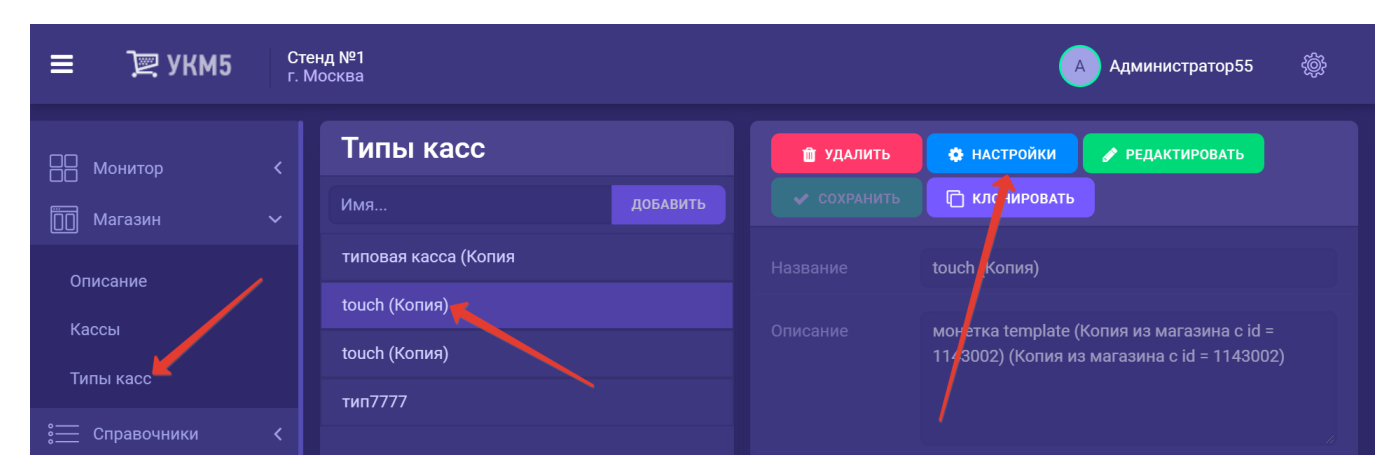

Необходимо найти файл payment.conf (services\payment\payment.conf).

На экран кассира выводится список средств оплаты, которые определены в этом списке. Порядок сортировки в списке определяется параметром **paymentId** в порядке его возрастания.

По умолчанию, в файле определено только одно средство оплаты - наличные (payment\_money\_box.conf (services\payment\payment\_money\_box.conf)).

Если на кассе предполагается приём оплаты покупок через банковский терминал не подключенный к кассе, то в payment.conf (services\payment\payment.conf) необходимо раскомментировать строку с payment\_voice\_auth orization.conf (services\payment\payment\_voice\_authorization.conf).

Если используются банковские терминалы процессинга Сбербанк и/или Аркус-2 и т.п., то необходимо раскомментировать соответствующие файлы конфигурации и сохранить файл. Например:

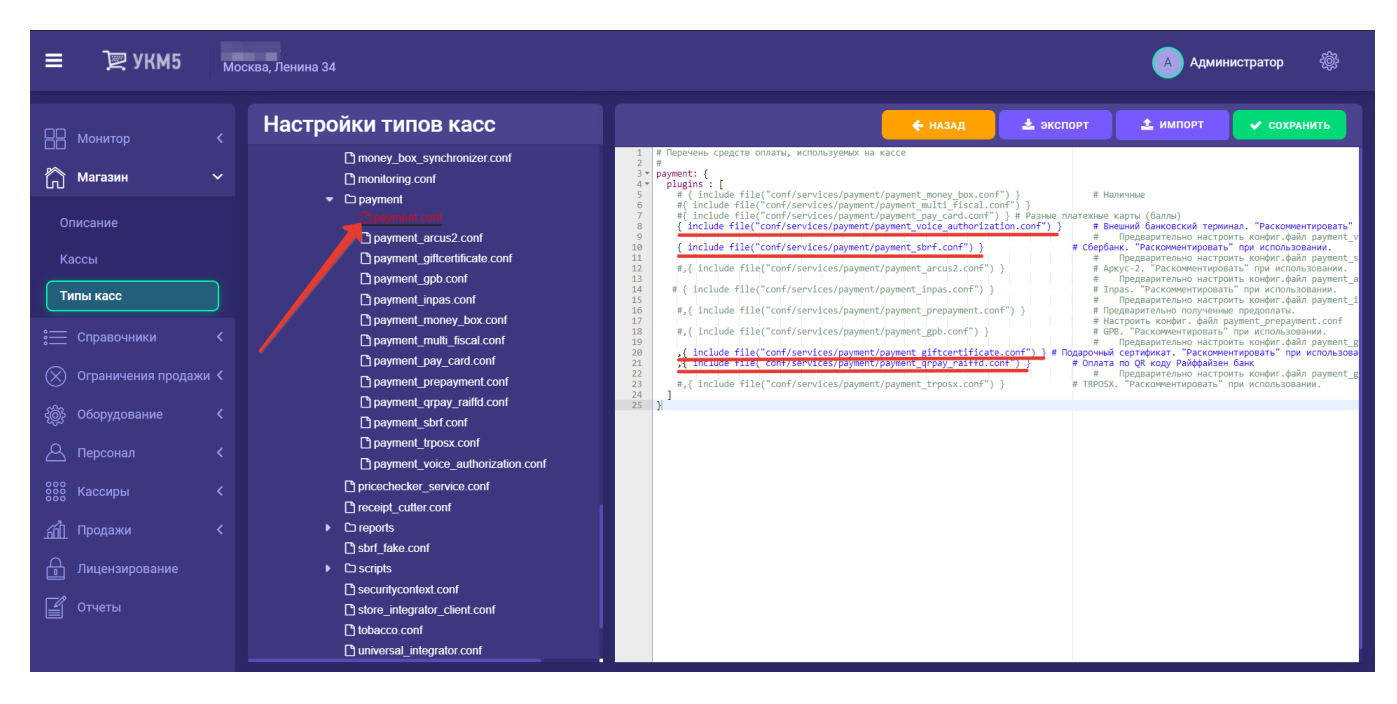

При этом, необходимо убедиться, что файлы, записи о которых раскомментированы, как таковые, присутствуют в разделе services\payment, например:

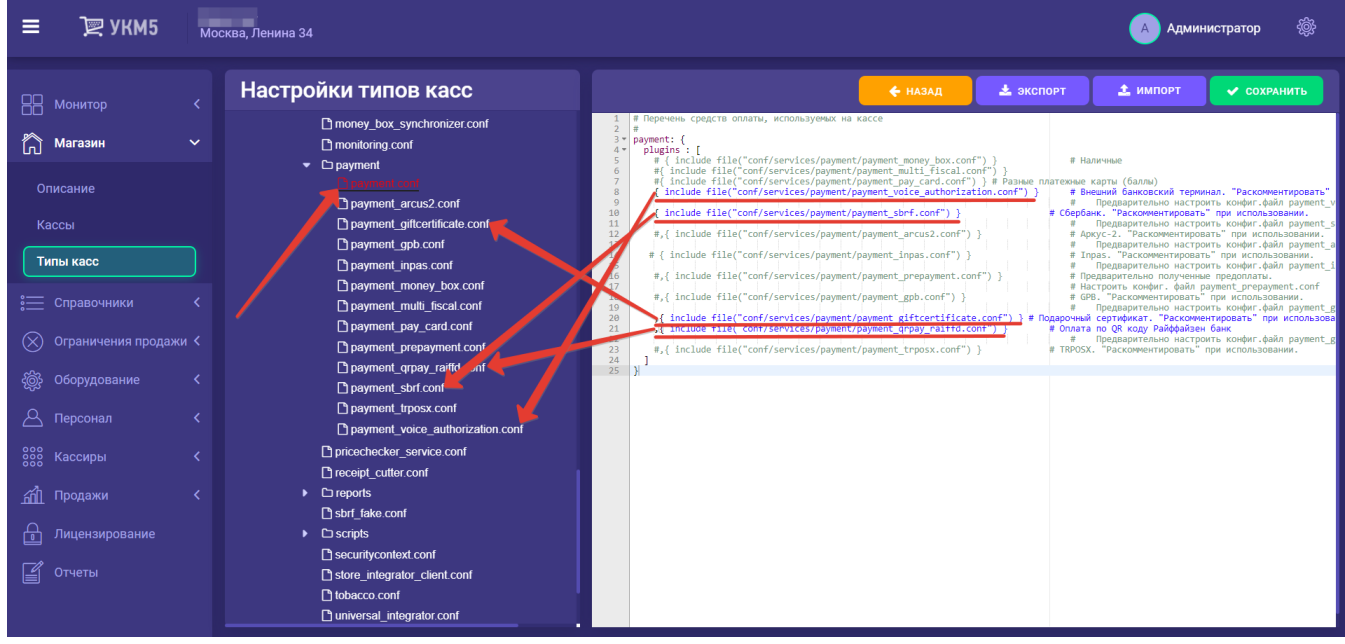

Название средств оплаты определяется в конфигурационных файлах средств оплаты в параметре name. Его можно изменить. Другие параметры в этих файлах изменять не рекомендуется.

При создании новых средств оплаты следует иметь в виду следующее:

- Параметр changeAllowed разрешает или запрещает кассиру указывать сумму, бОльшую, чем неоплаченный остаток суммы чека. БОльшая сумма предполагает необходимость выдачи кассиром сдачи. Очевидно, что с дача возможна только для средства оплаты Наличные. Именно таким образом установлено значение данного параметра в настройках по умолчанию.

- Параметр returnByCashForbidden разрешает или запрещает кассиру делать возврат наличными сумм, оплаченных определенным средством оплаты. Данный параметр отражает запрет Центрального банка возврата наличными сумм, оплаченных банковскими картами. В настройках по умолчанию параметр установлен в правильные значения.

Все выполненные настройки необходимо сохранить.

#### <span id="page-2-0"></span>Порядок вывода средств оплаты на экране кассира

[Порядок вывода средств оплаты на экране кассира](https://manual.retail-soft.pro/pages/viewpage.action?pageId=50616302#id--order) регулируется путем присвоения каждому из используемых в магазине средств оплаты порядкового номера. Для этого необходимо открыть конфигурационный файл с настройками каждого средств оплаты из числа используемых в магазине. Данные файлы хранятся на [кассовом сервере](http://ukm5-server/#login) по адресу: Магазин- Типы касс, где необходимо выбрать тип кассы и нажать кнопку Настройки:

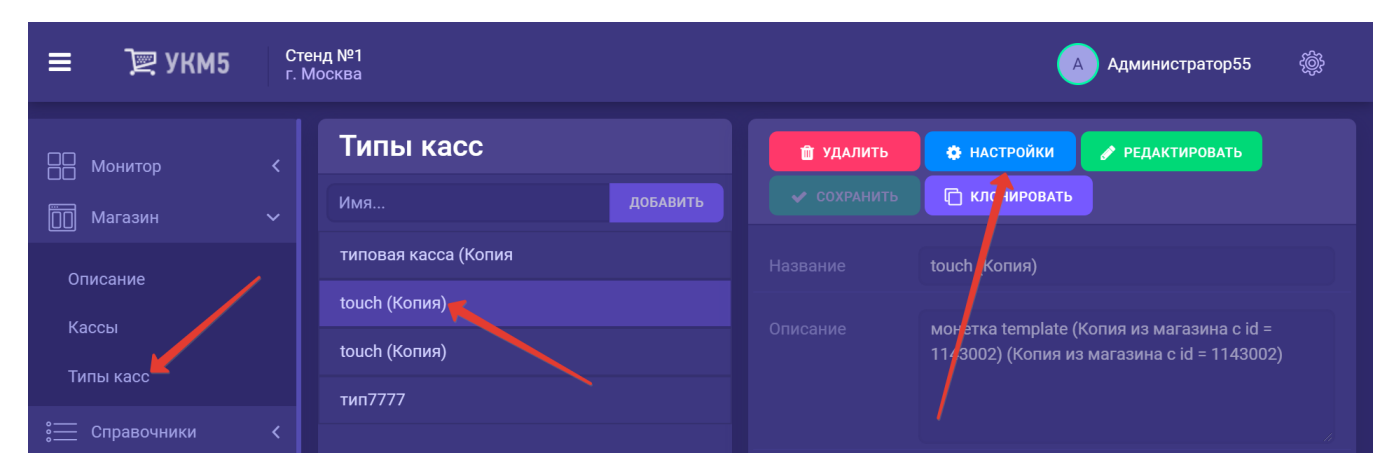

Файлы с настройками средств оплаты, используемых в магазине, хранятся в появившемся на экране иерархическом древе по адресу: **applications\services\payment**. В этой папке нужно выбрать и открыть (нажать на название в иерархическом древе) каждый интересующий файл. Например, если в магазине чаще всего платят картами Сбербанка, то для чтобы вывести данный вид оплаты первым в списке на экране кассира, нужно открыть файл с настройками оплаты картами Сбербанка:

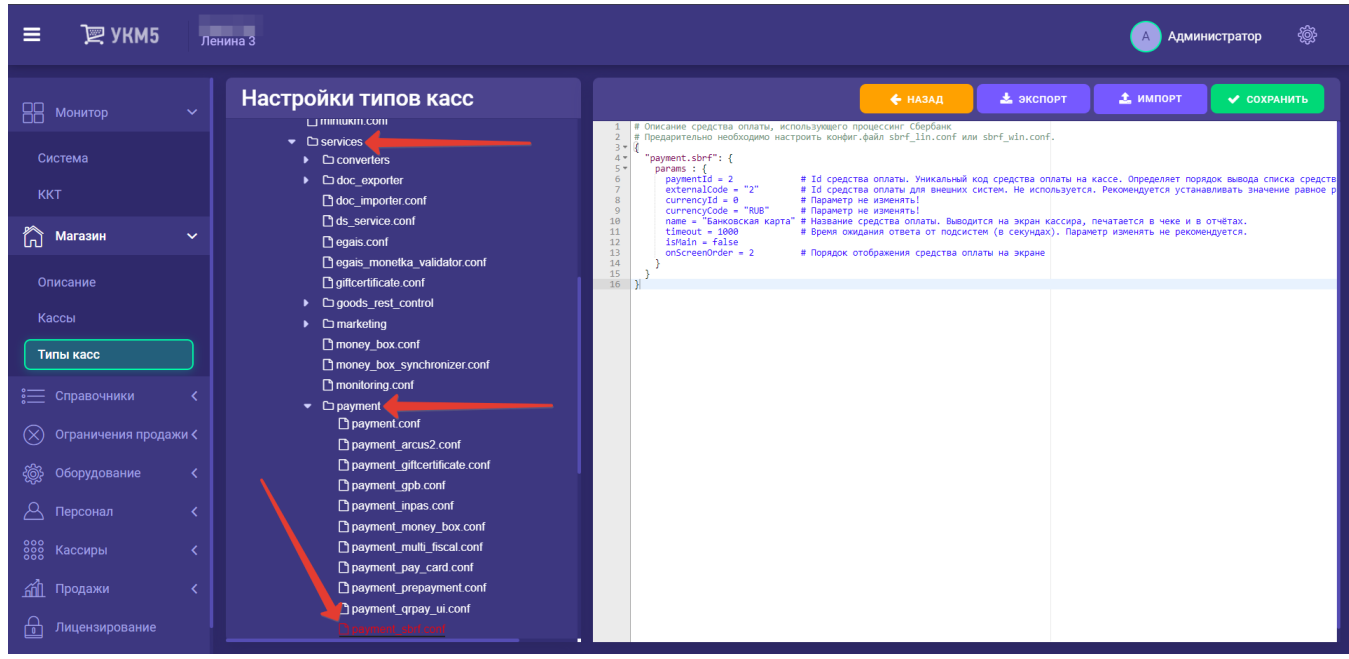

Порядковый номер вывода средства оплаты на экран указывается как значение параметра onScreenOrder:

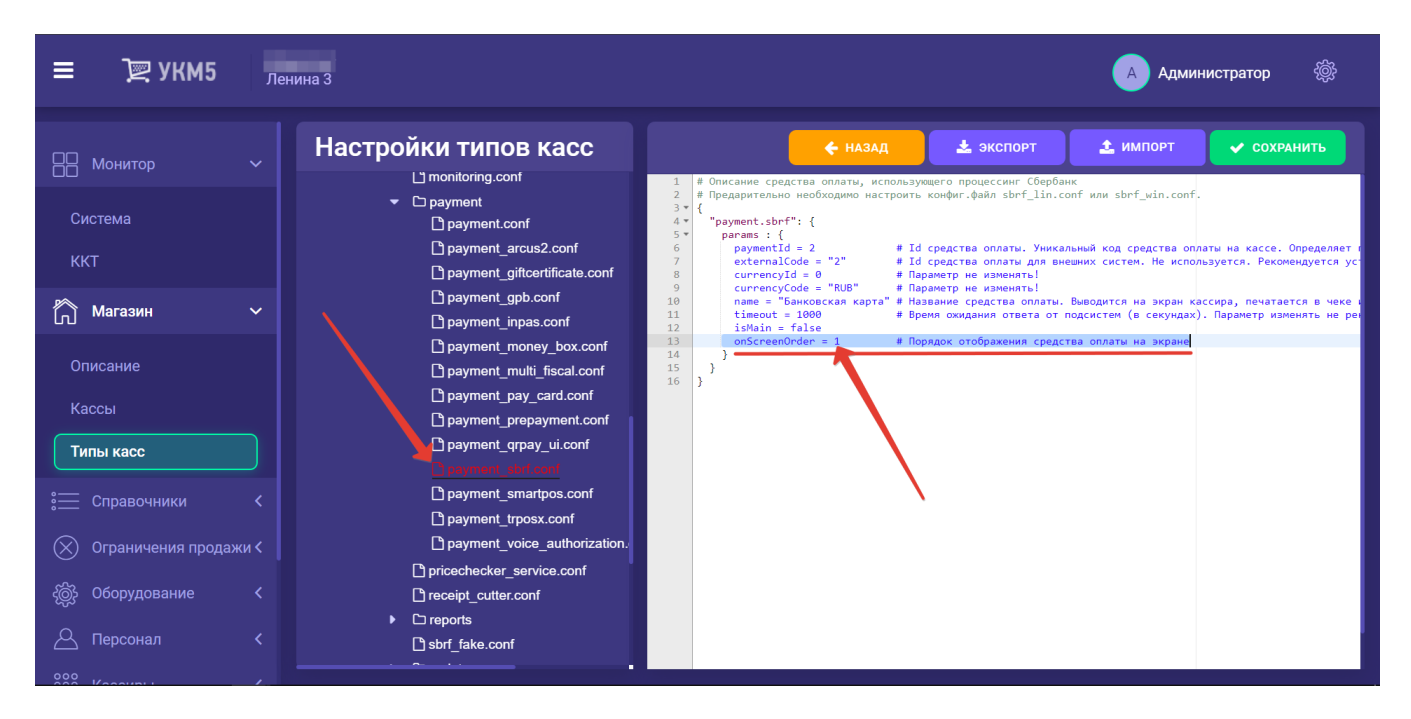

Выполненную настройку необходимо сохранить, после чего нужно поочередно открыть конфигурационные файлы с настройками всех остальных средств оплаты в магазине, и присвоить каждому из них через значение параметра **onScreenOrder** соответствующий порядковый номер вывода на экран кассира – а потом сохранить каждую из настроек.

#### <span id="page-4-0"></span>Ограничение максимальной суммы оплаты, которую может ввести кассир

[Ограничение](https://manual.retail-soft.pro/pages/viewpage.action?pageId=50616302#id--max) устанавливается на [кассовом сервере](http://ukm5-server/#login) по адресу: Магазин - Типы касс. Нужно выбрать тип кассы и нажать кнопку Настройки:

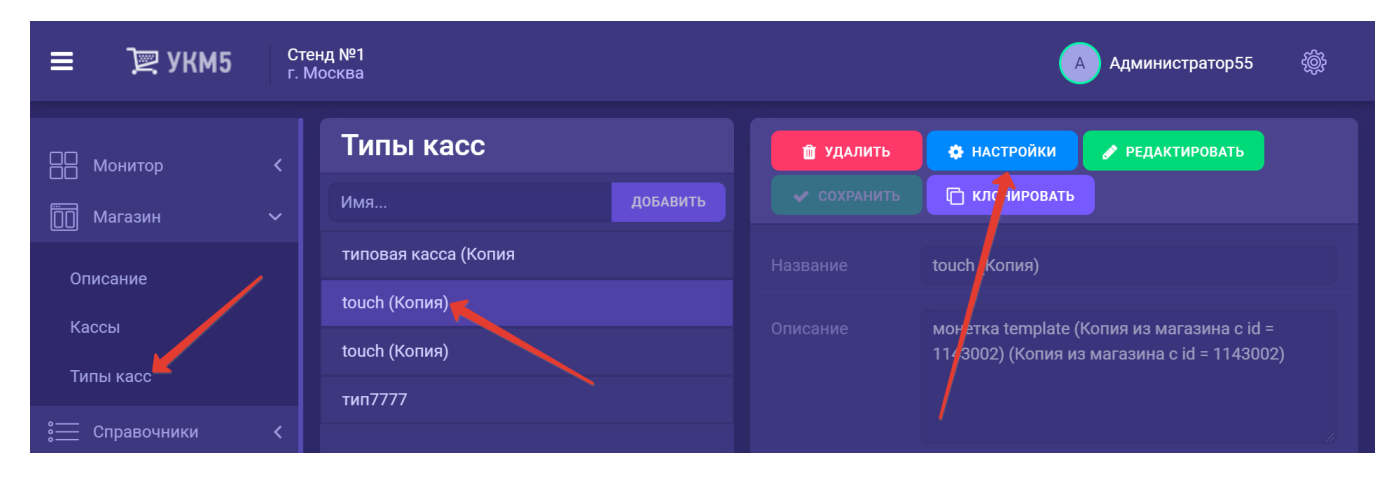

Регулировать порог суммы можно с помощью параметра maxPaymentAmount в конфигурационном файле sale.conf по адресу: applications\sale\sale.conf:

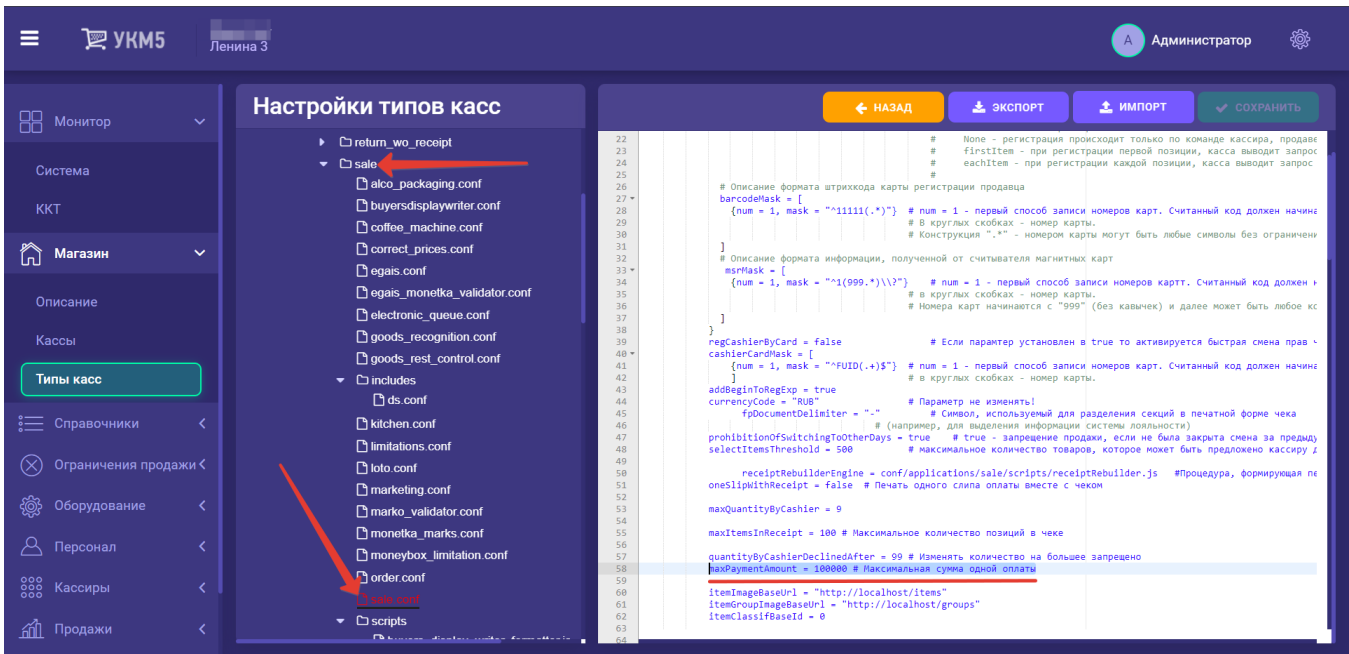

## <span id="page-5-0"></span>Быстрый выбор средства оплаты на клавиатурной кассе

Настройка [кнопки для быстрого вызова средства оплаты](https://manual.retail-soft.pro/pages/viewpage.action?pageId=50616302#id--fastpay) происходит на [кассовом сервере](http://ukm5-server/#login) по адресу: Магазин – Кассы, где нужно выбрать необходимую кассу и нажать кнопку Оборудование:

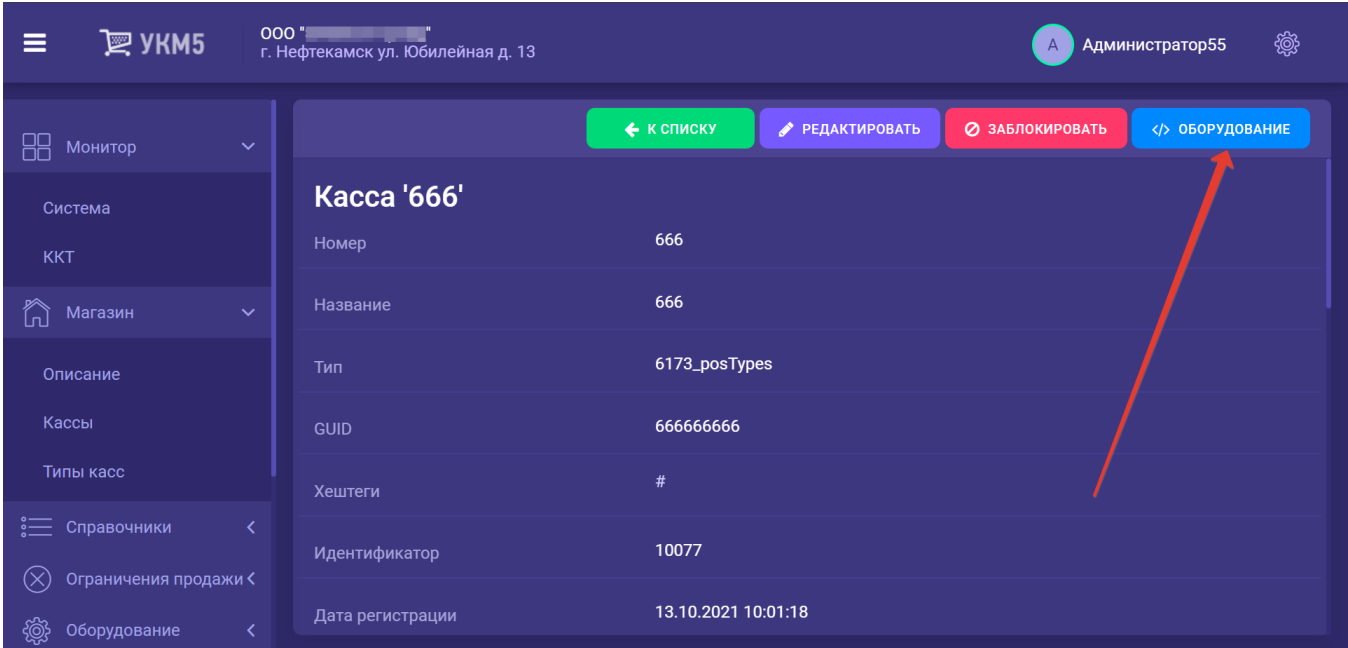

В появившемся иерархическом древе в конфигурационном файле keyboard\_layout (hardware/keyboard\_layout/keyboardLayout.conf) нужно посмотреть, какой тип клавиатуры используется (он должен быть раскомментирован в общем списке):

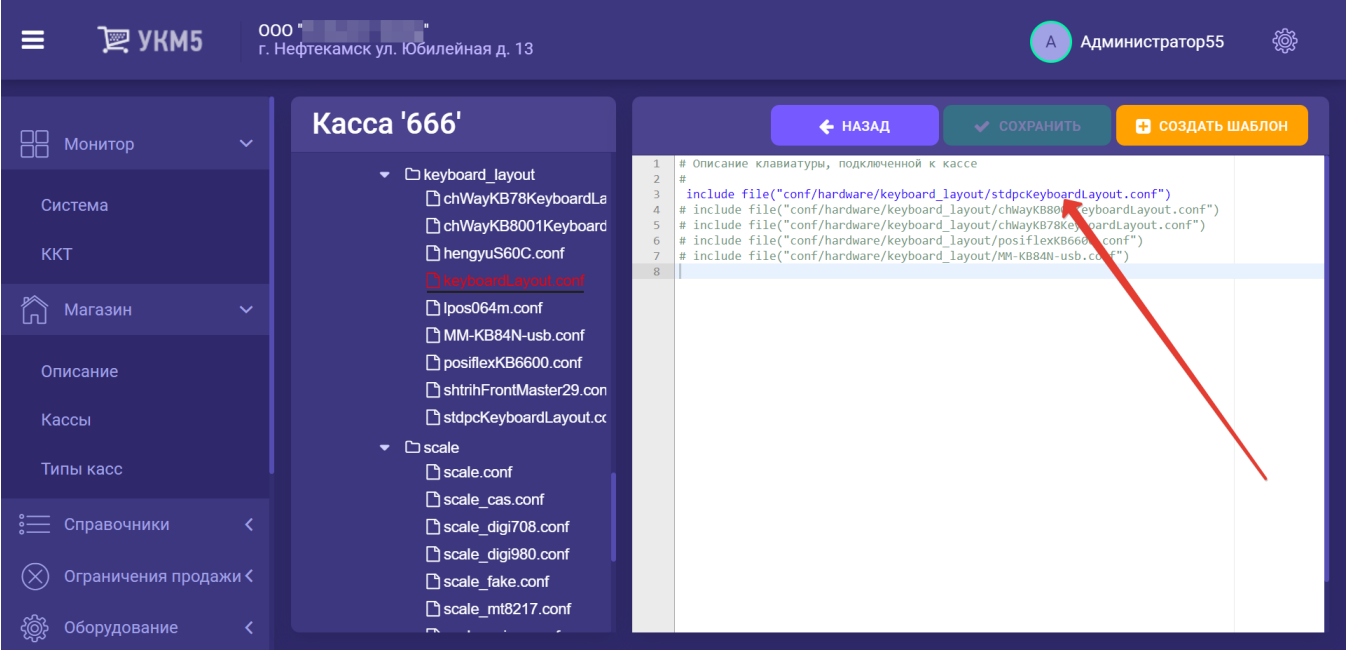

Затем, в файле с параметрами соответствующей клавиатуры (hardware\keyboard\_layout\файл актуальной раскладки) необходимо добавить запись с новым типом Payment, где в параметры записать id оплаты, как в примере ниже:

#### $\{code : 117, type : "Payment", params : "1" (ID ) \}$

#### Выполненные изменения нужно сохранить.

По нажатию на каждую запрограммированную таким образом кнопку будет производиться оплата указанной суммы (как частичной, так и полной) соответствующим средством оплаты. Данным функционалом можно пользоваться в следующих режимах кассы: [Продажа](https://manual.retail-soft.pro/pages/viewpage.action?pageId=50616294), [Возврат товаров по чеку,](https://manual.retail-soft.pro/pages/viewpage.action?pageId=50616251) [Возврат без чека.](https://manual.retail-soft.pro/pages/viewpage.action?pageId=50615558)

#### <span id="page-7-0"></span>Автозапуск средства оплаты

[Автоматический переход к определенному средству оплаты](https://manual.retail-soft.pro/pages/viewpage.action?pageId=50616302#id--autorun) в конце оформления чека доступен для любых средств оплаты, включая подарочный сертификат и QR. Настройка производится на [кассовом сервере](http://ukm5-server/) по адресу: Магазин – Типы касс нужно выбрать тип кассы и нажать кнопку Настройки:

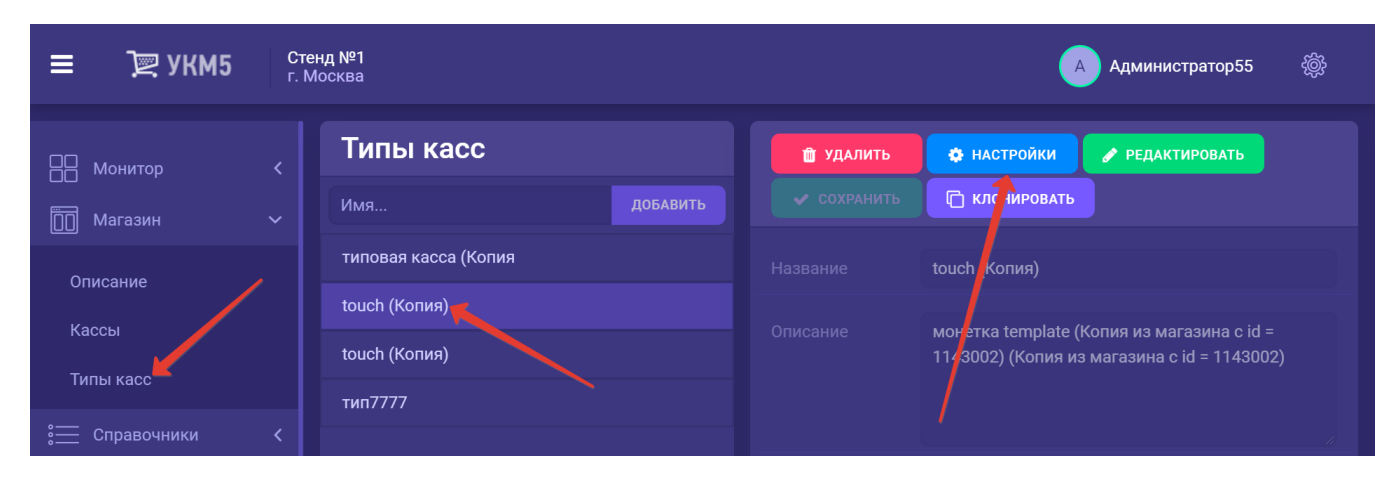

В разделе payment иерархического древа расположены конфигурационные файлы с настройками для различных видов эквайринга. Каждый файл содержит настройки определенного средства оплаты. Следует обратить внимание, что доступными на конкретной кассе являются лишь те средства оплаты, конфигурационные файлы с настройками которых присутствуют в данном разделе, а запись о них раскомментирована в файле payment.conf (services\payment\payment.conf):

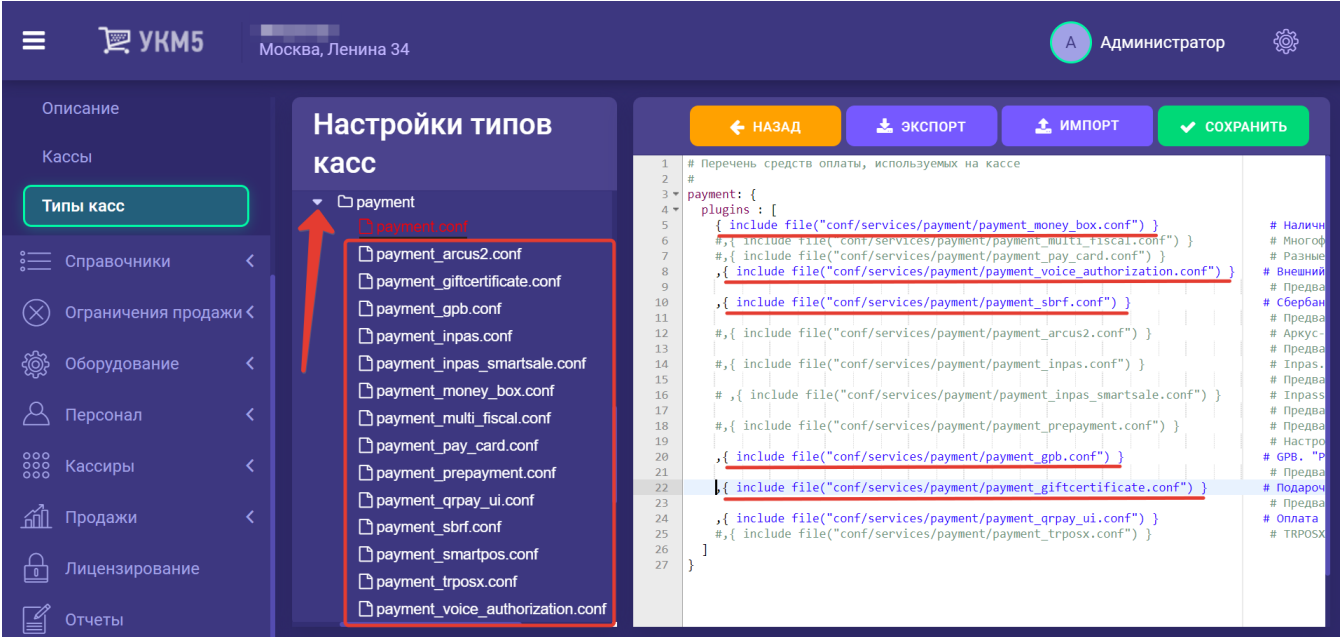

Любое из доступных на кассе средств оплаты можно запрограммировать на авто-запуск сразу после перехода к оплате чека, минуя окно выбора платежного средства. Для этого необходимо в конфигурационный файл с настройками данного средства оплаты добавить (если он в нем отсутствует) параметр autoStartup и установить его значение как true, после чего сохранить файл:

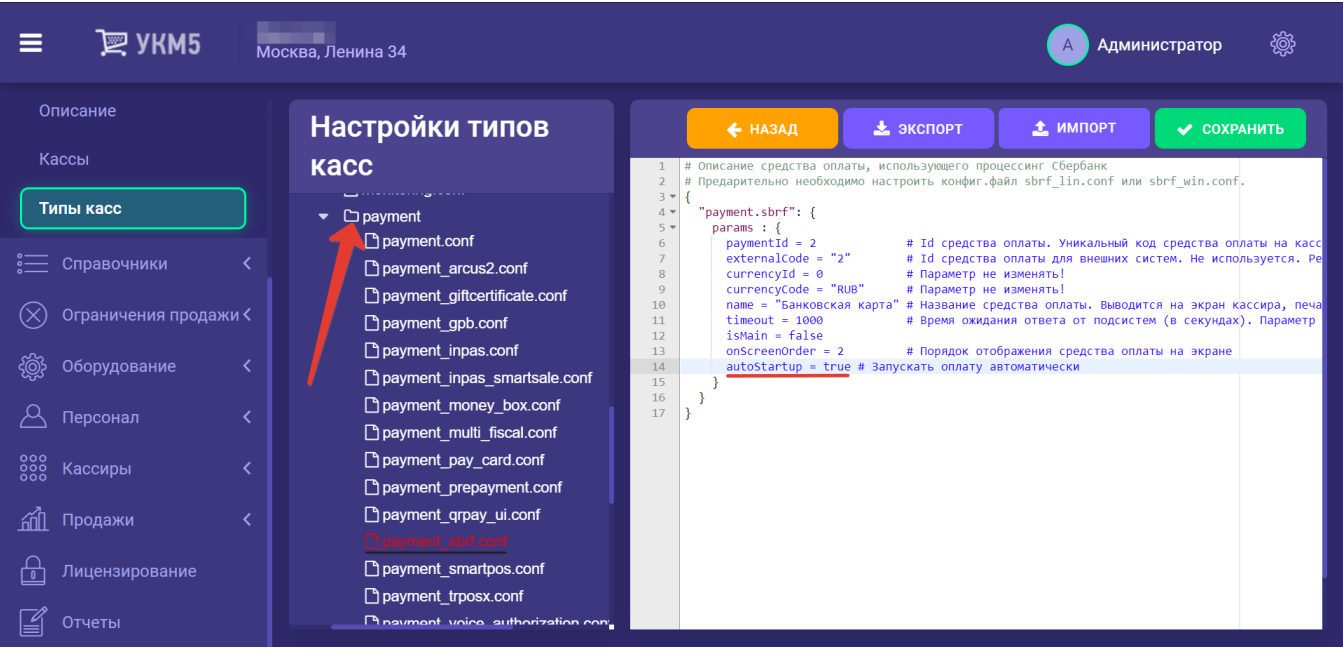

По умолчанию, для всех средств оплаты значение данного параметра установлено как false.

Настраивать средство оплаты на автозапуск можно как на кассах, так и на киосках и кассах самообслуживания. При автоматическом запуске средства оплаты исключена возможность частично оплатить покупку.

### <span id="page-9-0"></span>Выборочная регистрация номеров купюр

Настройки функционала [выборочной регистрации номеров купюр](https://manual.retail-soft.pro/pages/viewpage.action?pageId=50616302#id--5000) производятся на [кассовом сервере](http://ukm5-server/) по адресу: Магазин – Типы касс нужно выбрать тип кассы и нажать кнопку Настройки:

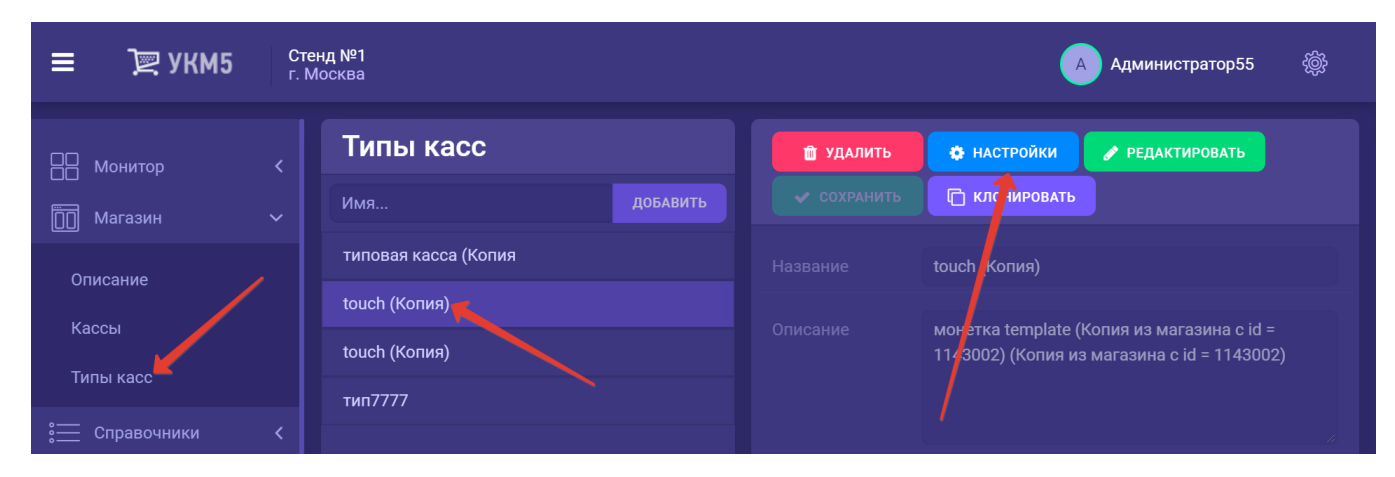

В конфигурационном файле sale.conf (applications\sale\sale.conf) необходимо в разделе bl указать параметр enterBanknoteNumber = true, а также параметр paymentAmountForEnterBanknoteNumber = 5000:

```
Sale: {
name = "" launcherPossition = 100
 applicationMetadata = "app_sale" # !
 paths: ["."] # !
 subsystems: [
   \{ app_sale: {
   params: {
   bl: {
                    enterBanknoteNumber = true
                    paymentAmountForEnterBanknoteNumber = 5000
```
Настройки нужно сохранить.